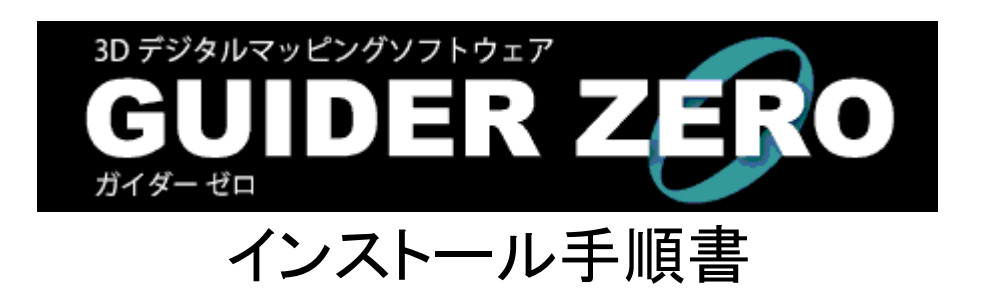

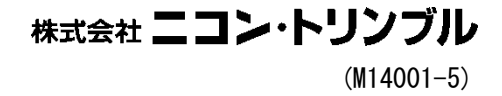

GUIDER ZERO インストール手順書

Windows は、米国 Microsoft Corporation の米国及びその他の国における商標または登録商標です。 その他の各製品名は、各社の商標または登録商標です。

# <span id="page-2-0"></span>はじめに

本書は、GUIDER ZERO のインストール手順とデータ保守ツール、NTアプリケーションキー管理の操作につ いて記載しています。

GUIDER ZERO の各アプリケーションの操作方法については、付属のスタートアップガイド等を参照して下 さい。

## 目次

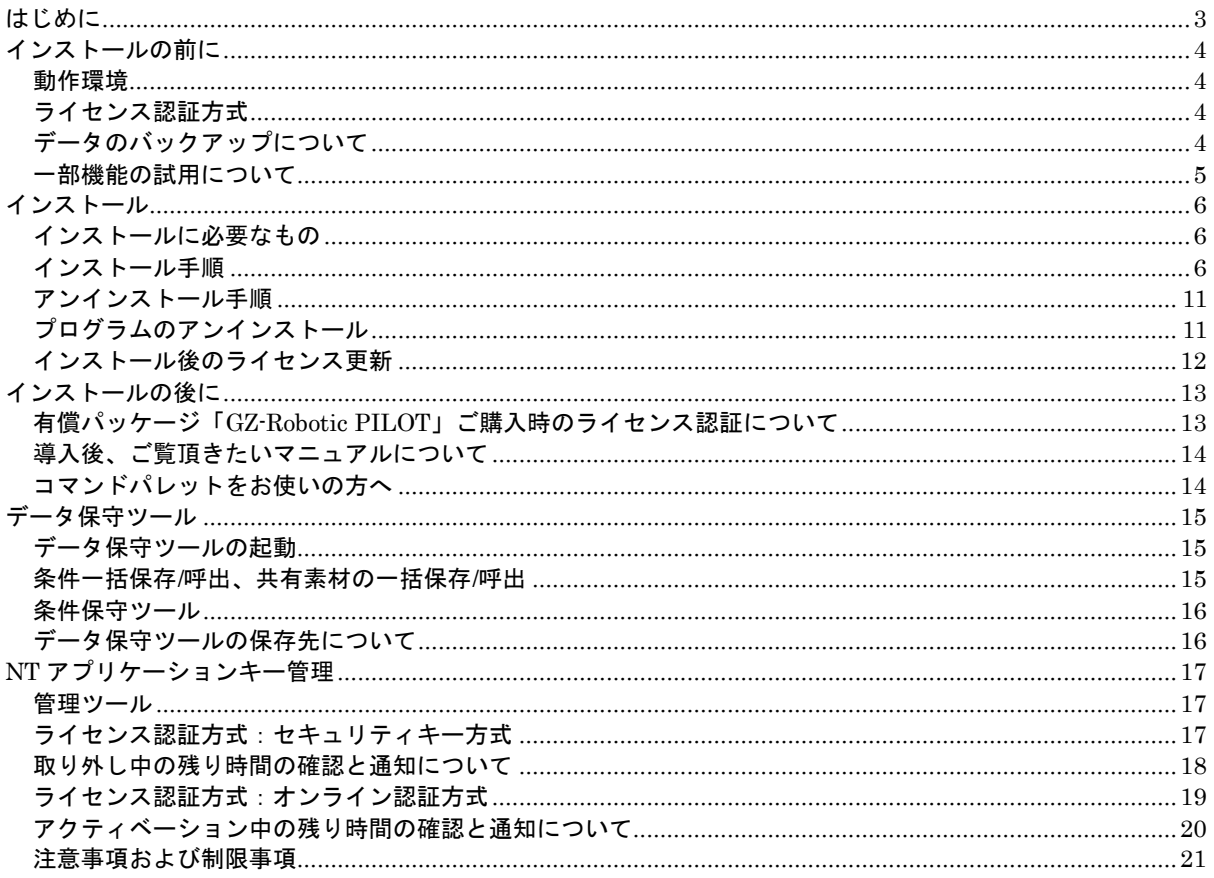

## 注意

Windows 10 環境での操作手順の違いについて

本書に記載の手順は、Windows 10 環境では以下のようにご利用下さい。

- スタイラスペンやマウスで利用することを基本とし「タブレットモード」ではなく「デスクトップモード」でご 利用ください。
- 「コントロールパネル」は、「スタート」をクリックして表示されたアプリー覧の「Windows システムツール」 内に存在します。

Windows 8/8.1 環境での操作手順の違いについて

本書に記載の手順は、Windows 8/8.1 環境では以下のようにご利用下さい。

- スタートメニューの[プログラム]-[ニコン・トリンブル]-[TOWISE]から起動するアプリケーションは、「全て  $\blacklozenge$ のアプリ」ウィンドウから起動してください。
- 「コントロールパネル」は、デスクトップ画面から[ Windows ]+[1]ショートカットキーで表示されるチャー  $\bullet$ ムから開くことができます。

# <span id="page-3-1"></span><span id="page-3-0"></span>インストールの前に

## 動作環境

GUIDER ZERO の動作環境については、弊社 HP の「GUIDER ZERO Special Site」、またはリリース資 料をご覧ください。

## <span id="page-3-2"></span>ライセンス認証方式

GUIDER ZERO のライセンス認証方式には大きく以下の 2 つの方式があります。

- セキュリティキー方式
- オンライン認証方式

#### セキュリティキー方式

GUIDER ZERO を実行する為に必要なセキュリティキーには、ソフトキータイプと USB メモリーキー タイプがあります。

USB メモリーキータイプ

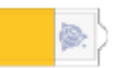

※USB メモリーとしても利用でき、特別なドライバーソフトを必要としないタイプ

#### センチネルソフトキータイプ

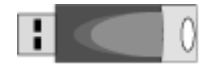

※専用のドライバーソフトが必要なタイプ。(ドライバーソフトは本インストーラで自動的にインストール)

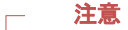

センチネルソフトキータイプの利用について

- コンピューターへ初めて GUIDER ZERO をインストールする場合は、インストールの前にセキュリティキー を接続しないようご注意下さい。
- インストール前にセキュリティキーを接続した場合、自動的に表示される Windows ドライバーのセットアッ プ画面は、必ず「キャンセル」して下さい。

#### オンライン認証方式

インターネット上のサーバーでライセンスされたコンピュータを管理する方式です。 GUIDER ZERO を利用するにあたって、USB メモリーキーやセンチネルソフトキーは不要です。 GUIDER ZERO を利用するには、インターネットへの接続環境が必要です。

# <span id="page-3-3"></span>データのバックアップについて

GUIDER ZERO の再インストールや、アンインストールでは、作成したデータや設定内容が削除される ことはありませんが、万一に備え、インストールの前にはデータをバックアップすることをお勧めします。 また、大切なデータは定期的にバックアップすることをお勧めします。

## <span id="page-4-0"></span>一部機能の試用について

GUIDER ZERO の基本部は無償でご利用いただくことができ、GUIDER ZERO の基本部だけをインス トールする物件をニコントリンブルホームページでダウンロードすることができます。

この場合、有償アプリのご購入がない環境ですが、一部の有償機能は初めてのインストールから一定期間 試用することができます。

この試用は有償アプリをご購入いただいたお客様も同様に提供しています。 試用提供機能がご購入されていない場合、それら機能が初めてのインストールから一定期間試用すること ができます。

インストール完了後、GUIDER ZERO を起動してリボン [ヘルプ (タブ)] - [バージョン情報]を開く と、どのような期間でどのような機能に制限がかかるかの代表的な内容を確認することができます。

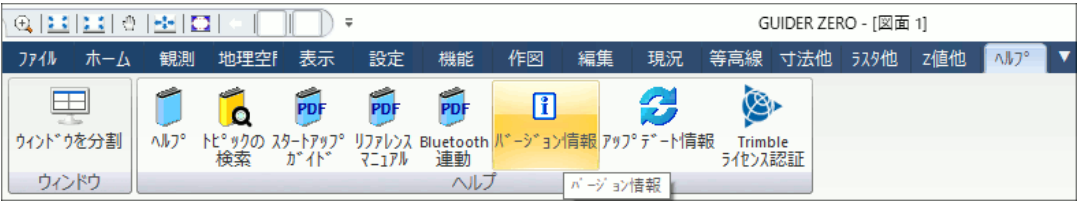

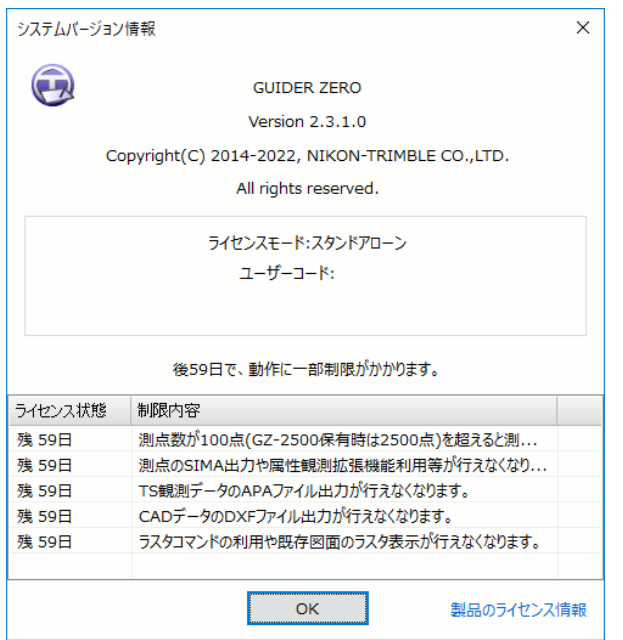

# <span id="page-5-1"></span><span id="page-5-0"></span>インストール

## インストールに必要なもの

- 新規ご購入時に添付された「ユーティリティご提供用 USB メモリ」、あるいはニコントリンブルホーム ページからダウンロードした GUIDER ZERO インストーラファイル
- ライセンスコード通知書またはプログラム管理情報
- <span id="page-5-2"></span>インターネット環境(オンライン認証方式の場合)

# インストール手順

# **(1)** インストーラの起動

インストーラファイル(GuiderZeroSetup.exe)をエクスプローラでダブルクリックする等の操作を行 い起動します。

## 注意

セキュリティキー方式のライセンス認証方式で、コンピュータへ初めて GUIDER ZERO をインストールする場合 は、セキュリティキーを接続せずにインストールを開始してください。

# **(2)** インストールの開始

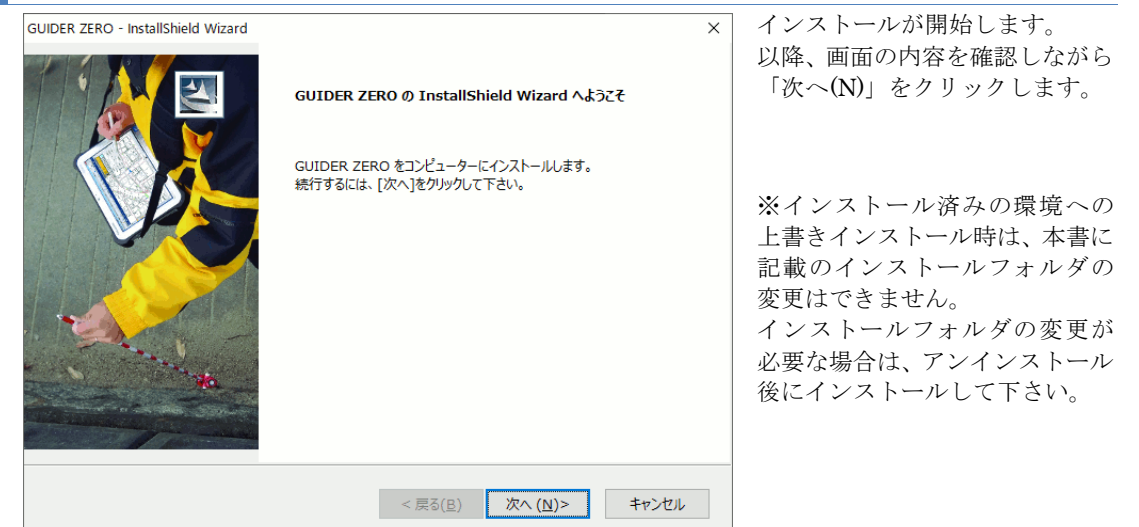

## ポイント バージョンアップ

保守契約にご加入のお客様がバージョンアップインストールされる場合、上書きインストールでそのまま新バ ージョンのインストールが可能です。

※ 例えば Ver.1.1.5.0 から Ver.2.3.0.0 へのバージョンアップインストールなど

上書きインストールとなるときは、上の画面ではなく、下のような画面を表示しますのでインストール処理を継 続してください。

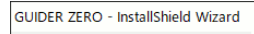

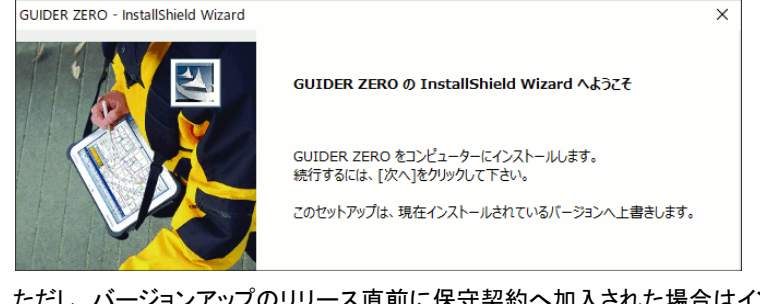

ただし、バージョンアップのリリース直前に保守契約へ加入された場合はインストールできない可能性があり ます。そのような状況に該当するお客様へは、別途プログラム管理情報を更新し、ご案内をお送りいたしま す。

上書きインストール時のみ

# **(3)** 使用許諾契約への同意

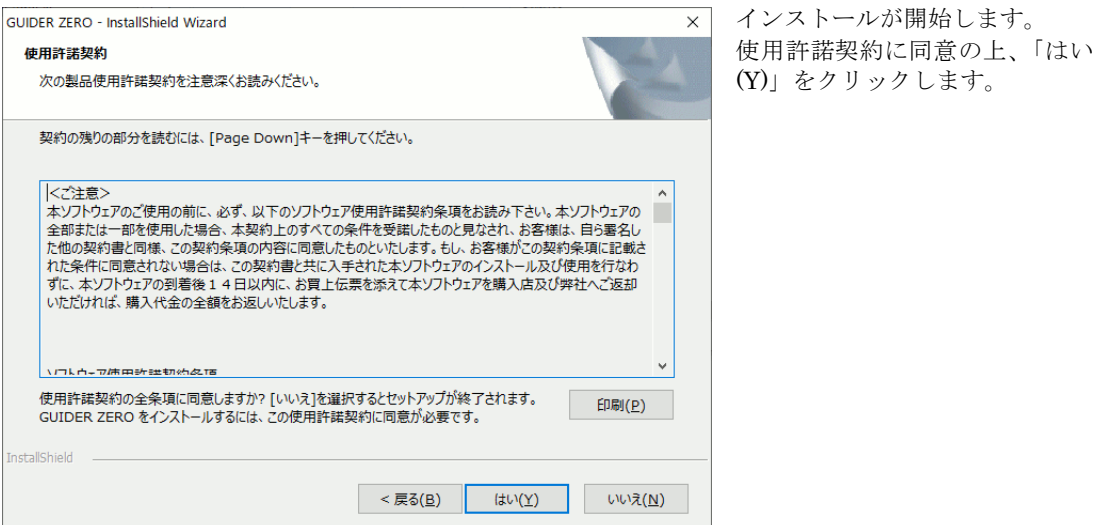

# **(4)** プログラム管理情報更新の選択

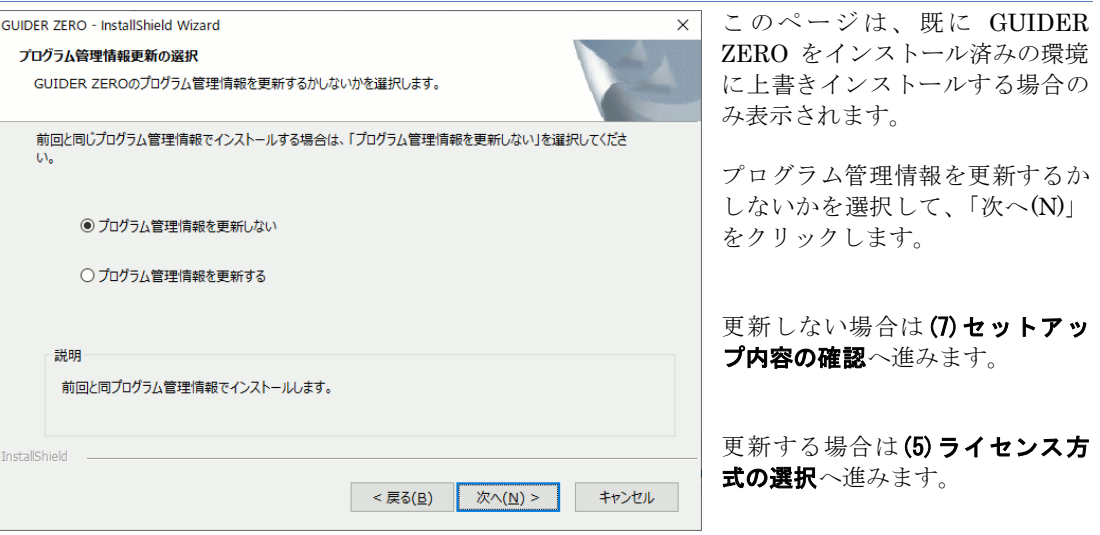

## ポイント バージョンアップ

保守契約にご加入のお客様がバージョンアップインストールされる場合、「プログラム管理情報を更新しない」 を選択して「次へ(N)」をクリックしてください。そのまま新バージョンのインストールが可能です。

保守契約に未加入のお客様やバージョンアップのリリース直前に保守契約に加入されたお客様の場合、バー ジョンアップを上書きインストールできません。

そのような場合は下のようなメッセージを表示し、バージョンアップインストールを継続できません。

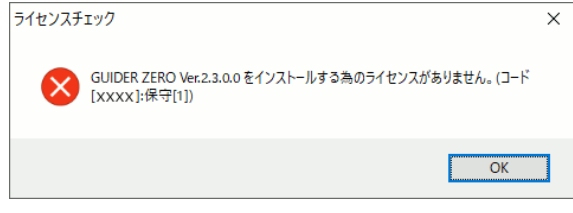

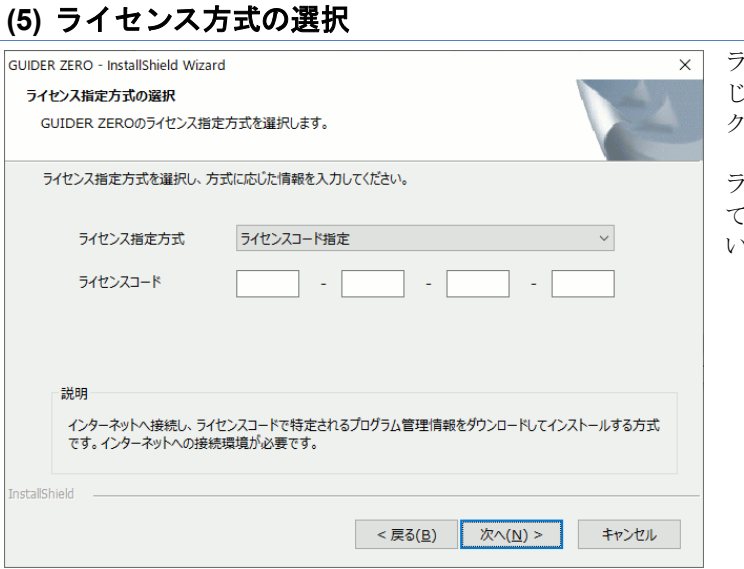

ライセンス方式を選択し、方式に応 じた情報を入力して「次へ(N)」を クリックします。

ライセンス方式と入力内容につい ての詳細は、次頁を参照してくださ い。

#### ライセンス方式について

◆ライセンスコード指定

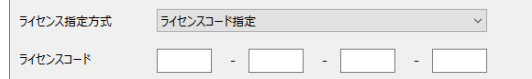

ライセンスコード通知書に記載のライセンスコ ードを入力します。

※「次へ(N)」をクリックすると、インターネッ トへ接続してプログラム管理情報を取得します。 インターネットに接続できない環境でインスト ールする場合は、下記「プログラム管理情報ダ ウンロードツール」をご利用の上、「プログラム 管理情報パス指定」でインストールしてくださ い。

#### ◆プログラム管理情報パス指定

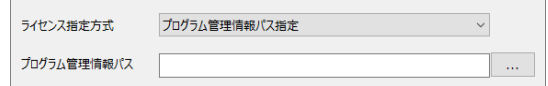

プログラム管理情報が保管されているパスを指 定します。

#### ポイント

「ライセンスコード指定」モードについて

 $\sim$   $-$ 

「ライセンスコード指定」モードは、GUIDER ZERO Ver.1.1.0.0 から対応された新しいプログラム管理情報の提 供方法です。製品をご購入の際に送付される「ライセンスコード通知書」に記載されたライセンスコードを入力 して、インターネット経由でライセンスを取得する方式となっていますので、インストールにはインターネット接 続が必要です。

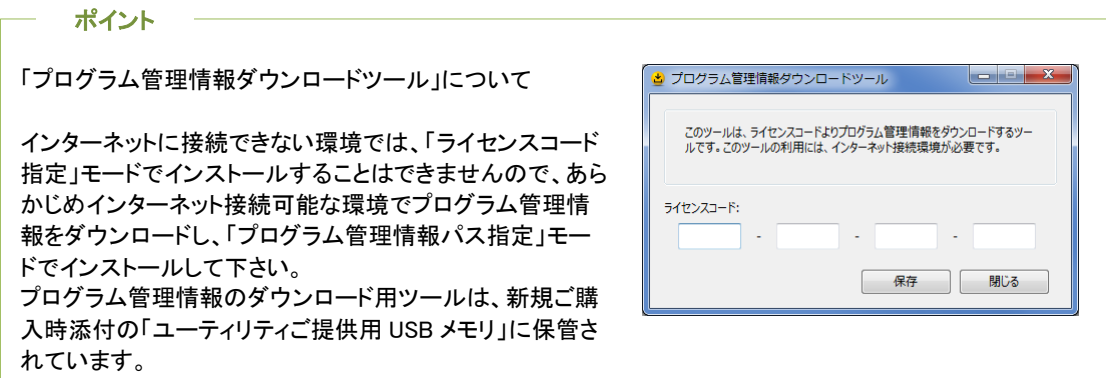

#### **(6)** インストール先・データ保管先の選択 新規インストール時のみインストール先のフォルダを設定 GUIDER ZERO - InstallShield Wizard  $\times$ し、「次へ(N)」をクリックします。 インストール先の選択 GUIDER ZERO をインストールするフォルダーを選択します。 以降、データ保管先の選択画面が セットアップは、次のフォルダーに GUIDER ZERO をインストールします。 続きます。 -<br>このフォルダーへインストールする場合は、「次へ」ボタンをクリックします。<br>- 別のフォルダーへインストールする場合は、 [参照]ボタンをクリックしてフォルダーを選択してください。 それぞれのフォルダについては、 次頁を参考に設定して下さい。 ※ネットワークフォルダーを指定しないでください。 ※各フォルダの設定先には十分な 空き容量を確保して下さい。 インストール先のフォルダー 参照(R)... C:¥Program Files (x86)¥Nikon-Trimble InstallShield <戻る(<u>B)</u> 次へ(<u>N)</u>> キャンセル

#### フォルダ設定の概要とフォルダ初期値

- ※()内は各設定フォルダの初期値 ◆インストール先フォルダ (C:¥Program Files¥Nikon-Trimble) プログラムファイルをコピーする場所を指定します。 ※ 約 400M 程度の空き容量が必要です。
- ◆データ保管先 (システムデータ) (C:\TOWISE\_Data) 各種設定情報やパーツ(点・線・面・混合)、システムデータを保管する場所を指定します。 ※ ユーザーカスタマイズデータもこの場所に保管されます。 ※ 約 500M 程度の空き容量が必要です。

注意

各フォルダにネットワーク上のフォルダを指定することはできません。また、動作の安定性や作業中データの 保全に影響がないよう、ローカルコンピュータ内の固定ハードディスク上のフォルダを指定して下さい。

# **(7)** 作業画面初期化モードの選択

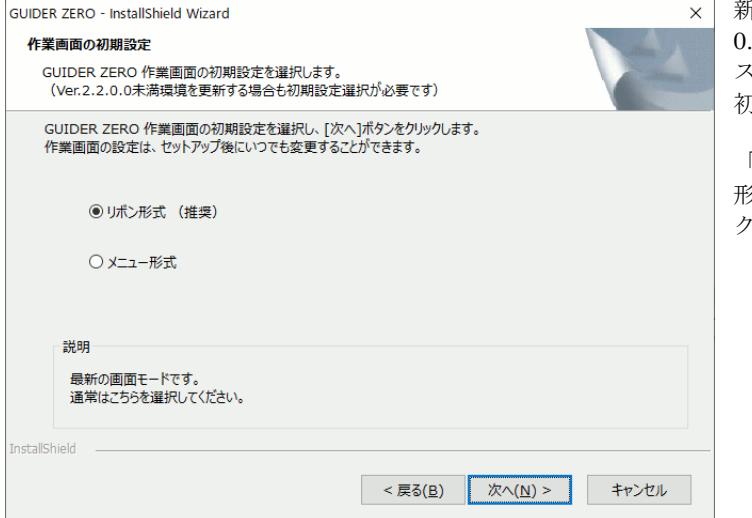

新規インストール、またはVer.2.2. 0.0未満の既存環境へ上書きイン ストールする場合は、作業画面の 初期化モードを選択します。

「リボン形式」または「メニュー 形式」を選択して、「次へ(N)」を クリックします。

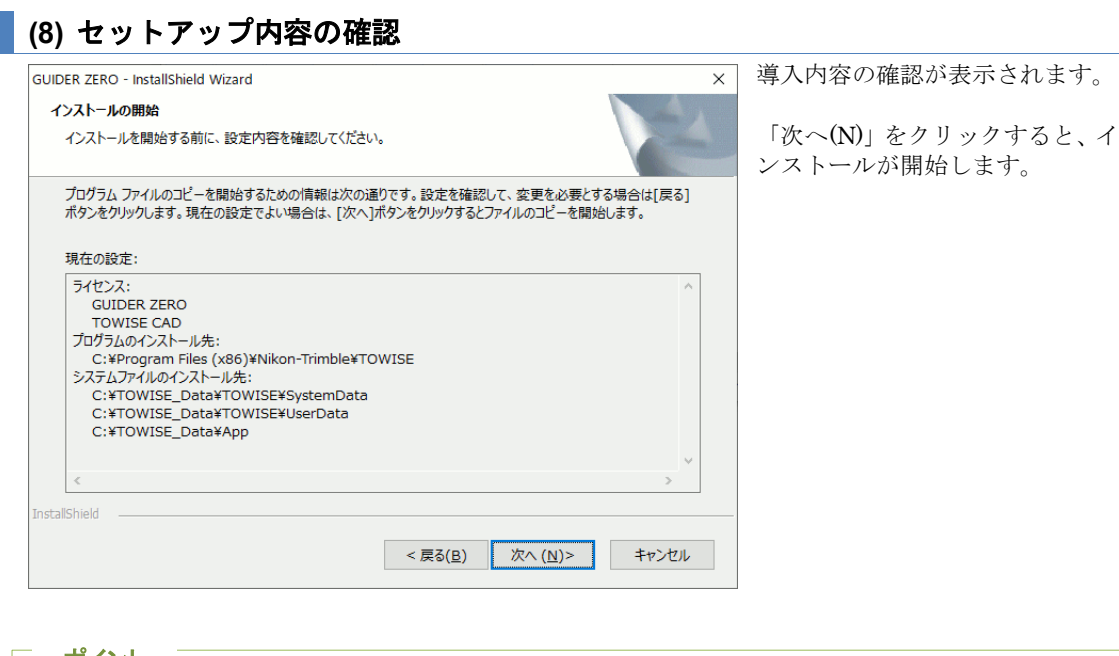

## ポイント

プログラム管理情報がオンライン認証方式の場合は、NT アプリケーションキー管理のインストールの後に、イ ンターネットに接続してアクティベーションを実行するかの確認メッセージを表示します。その場でアクティベー ションする場合はインターネットに接続されていることを確認し「はい」を、今はアクティベーションしない場合は 「いいえ」をクリックしてください。<br><sup>アクティベーション登録</sup>  $\times$ 

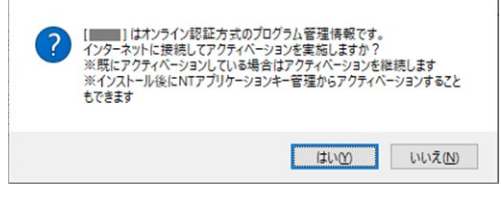

# **(9)** セットアップ中

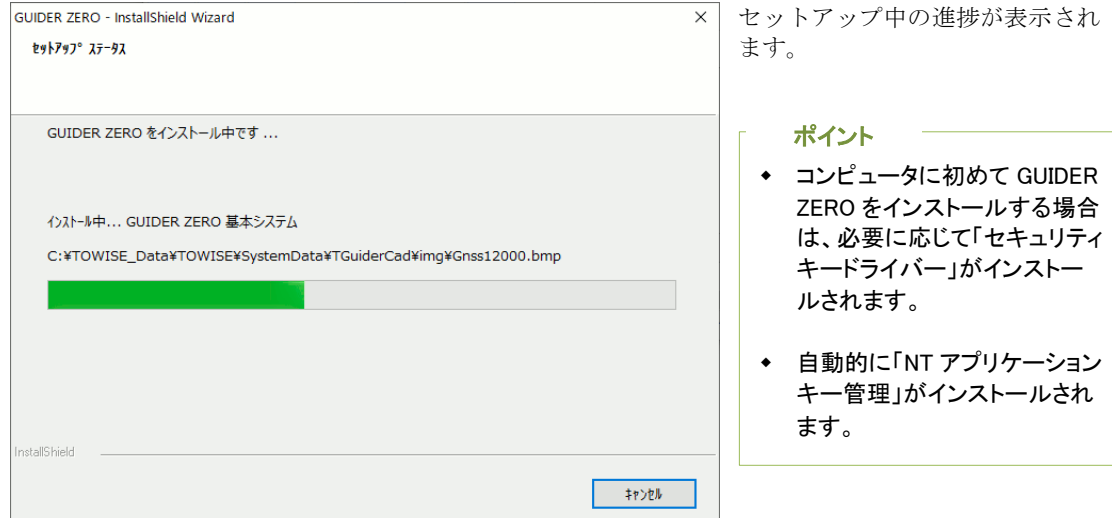

# <span id="page-10-0"></span>アンインストール手順

GUIDER ZERO をコンピュータから削除します。 プログラムをアンインストールしても、作成したデータや設定が削除されることはありません。

<span id="page-10-1"></span>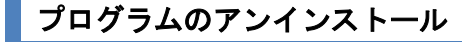

- 1. ご利用の OS に応じたアンインストール機能を起動します。
- 2. 「GUIDER ZERO」を選択します。
- 3. [アンインストール]をクリックします。

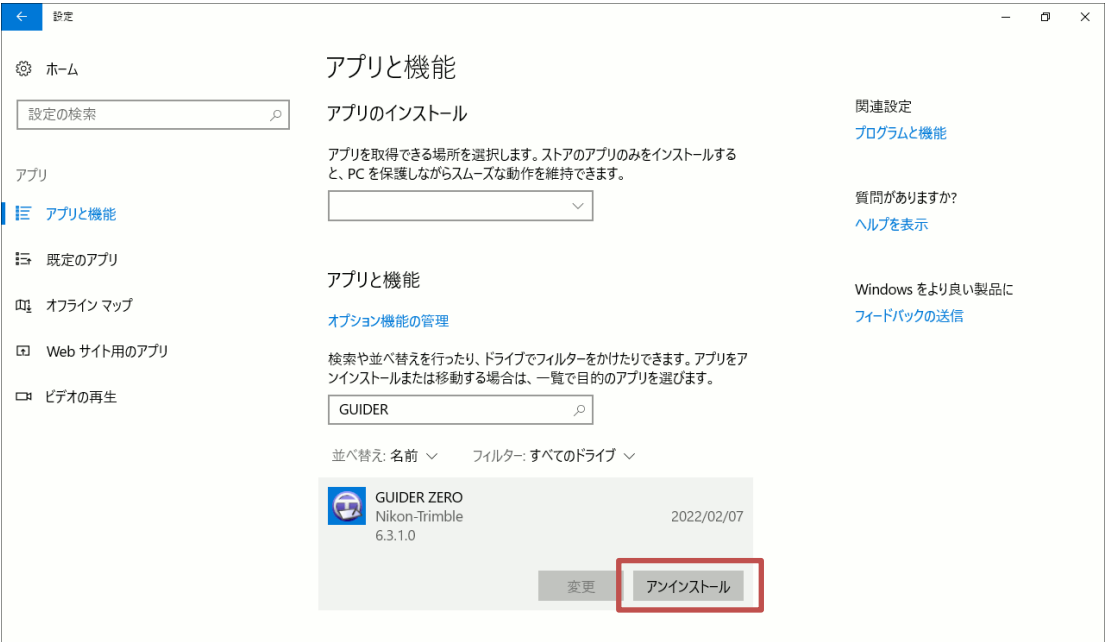

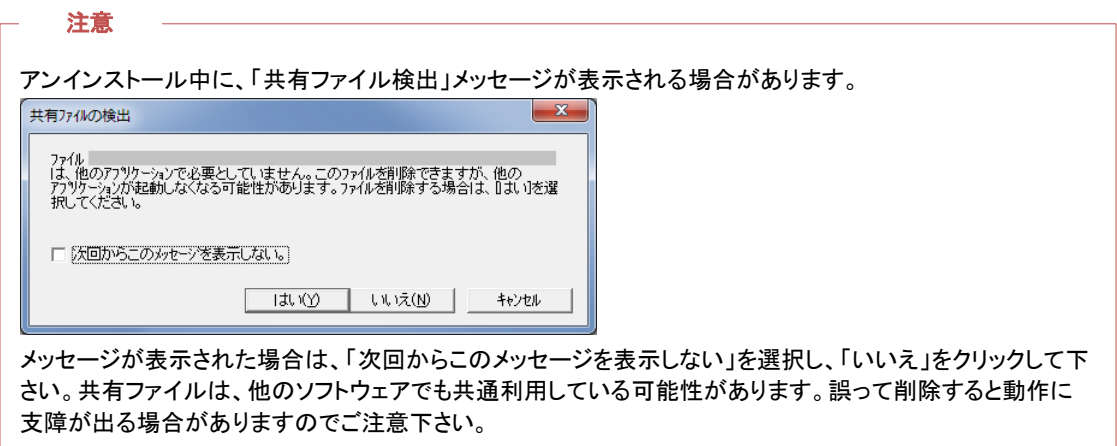

# <span id="page-11-0"></span>インストール後のライセンス更新

オプションパッケージを追加購入した場合は、プログラムを再インストールすることなくプログラム購入 情報だけを更新することができます。

#### ライセンスモニターの起動

スタートメニュー>ニコン・トリンブル>TOWISE>ユーティリティ>ライセンスモニター

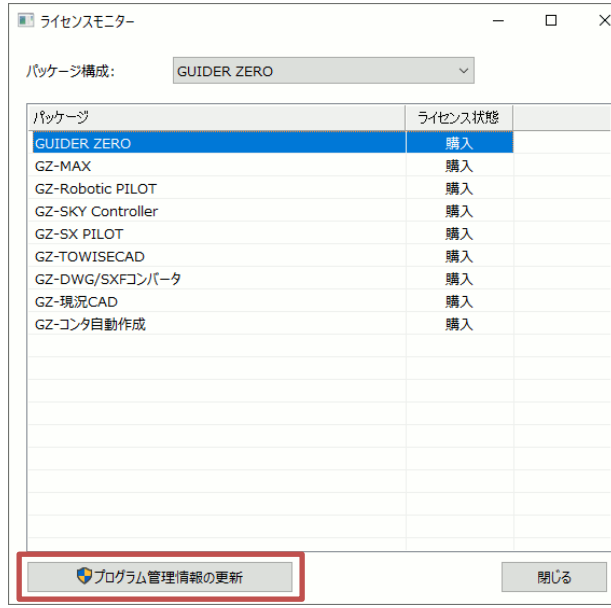

プログラム管理情報の更新をクリックす ると、「プログラム管理情報の更新」ダイ アログが起動します。

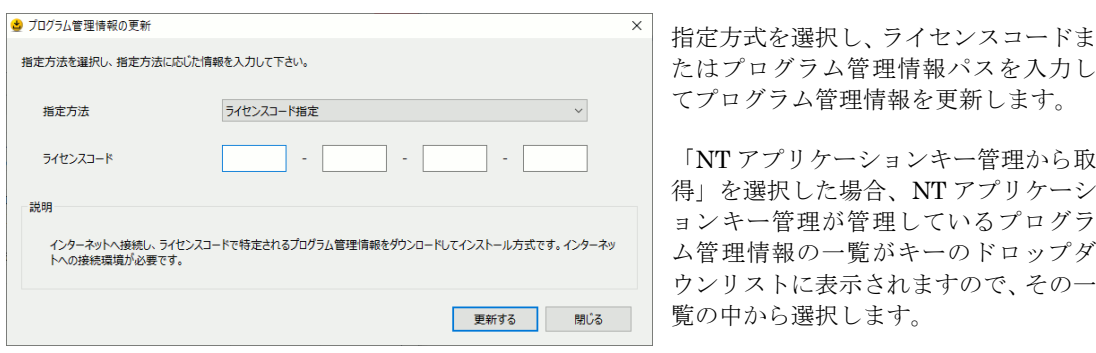

注意

更新内容によっては、プログラムの再インストールが必要になる場合があります。

## <span id="page-12-0"></span>インストールの後に

## <span id="page-12-1"></span>有償パッケージ「**GZ-Robotic PILOT**」ご購入時のライセンス認証について

有償パッケージ「GZ-Robotic PILOT」でトータルステーションと直接 Bluetooth 接続する機能を利用す る場合、以下の操作で「Trimble ライセンス認証」を実施する必要があります。 なお、Trimble ライセンス認証にはインターネット接続環境が必要となります。 ※有償パッケージ「GZ-Robotic PILOT」を未購入の場合、以下の操作は必要ありません

インストール完了後、GUIDER ZERO を起動してリボン[ヘルプ(タブ)]-[Trimble ライセンス認証] をタップします。

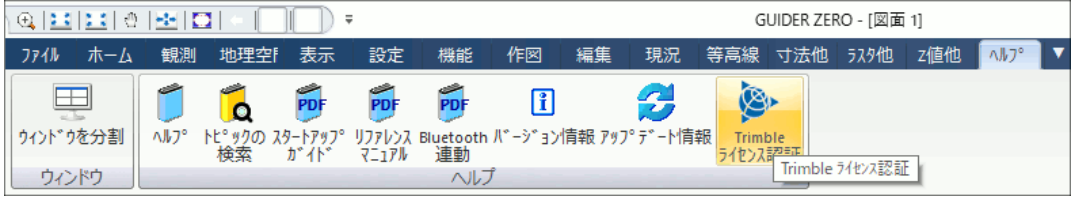

インターネット接続されていることを確認して《はい》をタップします。

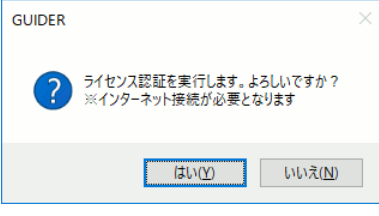

「ユーザーアカウント制御」画面を表示します。《はい》をタップします。

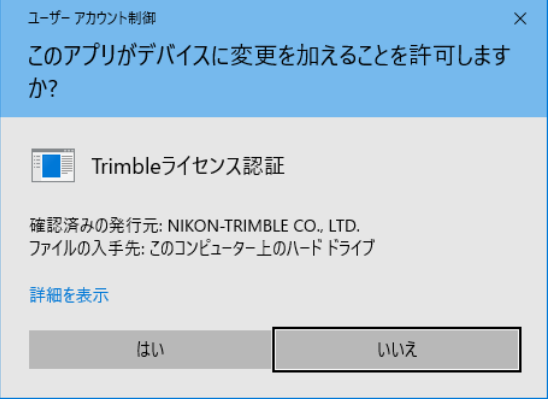

認証に成功した場合は以下の画面を表示します。

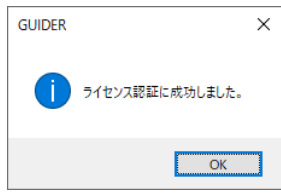

認証に失敗した場合は、インターネットの接続状態を確認して再度実行してください。

#### 補足

Trimble ライセンス認証の情報は Windows 環境に保管しますので、一度認証すれば次回以降は、インターネ ット環境は必要ありません。

また、GUIDER ZERO の再インストールでは再度ライセンス認証を行う必要はありませんが、OS のリカバリー を行った場合はライセンス認証が再度必要となります。ご注意ください。

# <span id="page-13-0"></span>導入後、ご覧頂きたいマニュアルについて

GUIDER ZERO を導入後、基本的な操作を習得いただくために「スタートアップガイド」をご用意して います。

インストール完了後、GUIDER ZERO を起動してリボン[ヘルプ(タブ)]-[スタートアップガイド] を開くと、AcrobatReader などが起動し、該当文書を表示します。

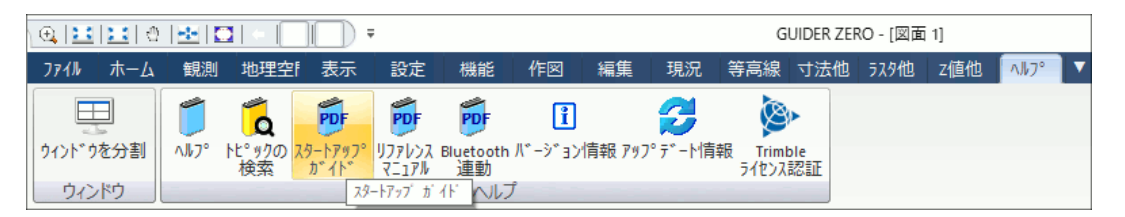

GUIDER ZERO を最大限に活用するにはシステムの各機能やコマンドに関する理解を深めていただくこ とが必要です。

システムの各機能や各コマンドはそれぞれヘルプをご用意しています。通常は機能を利用している過程で F1 キーを押すと該当の説明参照が行えます。これらを製本して1冊にまとめた「リファレンスマニュア ル」をご用意しています。

インストール完了後、GUIDER ZERO を起動してリボン[ヘルプ(タブ)]-[リファレンスマニュアル] を開くと、AcrobatReader などが起動し、該当文書を表示します。

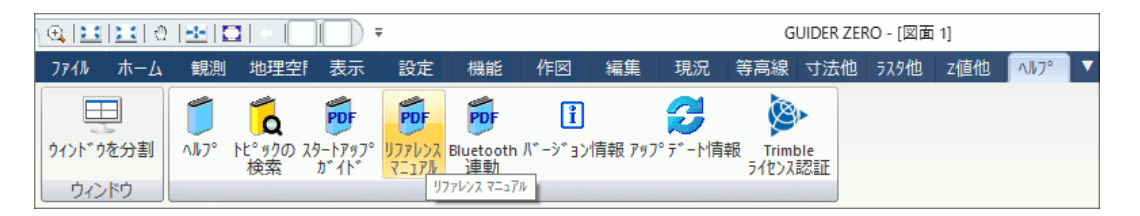

# <span id="page-13-1"></span>コマンドパレットをお使いの方へ

GUIDER ZERO 基本部だけをご利用だった方が有償アプリのご購入後に初めてインストールされたとき、 あるいは、新コマンドが追加されたようなバージョンに更新した際、コマンドパレットの情報更新が必要 です。

コマンドパレットは利用状況に応じてカスタマイズできるようになっており、あるバージョンから追加さ れたというようなコマンドは自動的に表示されません。そのようなコマンドを表示するためにパレットの 初期化あるいはパレットへコマンドの追加をする必要があります。

この調整は、コマンドパレット上でマウスの右クリックで表示されるポップアップから[メニュー設定] を選択して開く設定画面で行います。 画面での操作は次を参考に行ってください。

#### GUIDER ZERO リファレンスマニュアル

「7.作業画面」→「7.3 コマンドパレット」→「メニュー設定」

GUIDER ZERO ヘルプ

「作業画面」→「ドッキングウィンドウ - コマンドパレット」→「メニュー設定」

「操作手順」に記載の「初期化」を行うか「コマンドの追加」で調整します。 カスタマイズしていない場合は「初期化」をお勧めします。 なお、メニュー [コマンド]にはそのようなコマンドも全て登録されています。

## <span id="page-14-0"></span>データ保守ツール

<span id="page-14-1"></span>各アプリケーションで設定した条件や書式、パーツデータを外部メディアへ保存、または呼び出します。

## データ保守ツールの起動

スタートメニューの「プログラム」「ニコン・トリンブル」-「TOWISE」-「ユーティリティ」から、「デ ータ保守ツール」をクリックします。

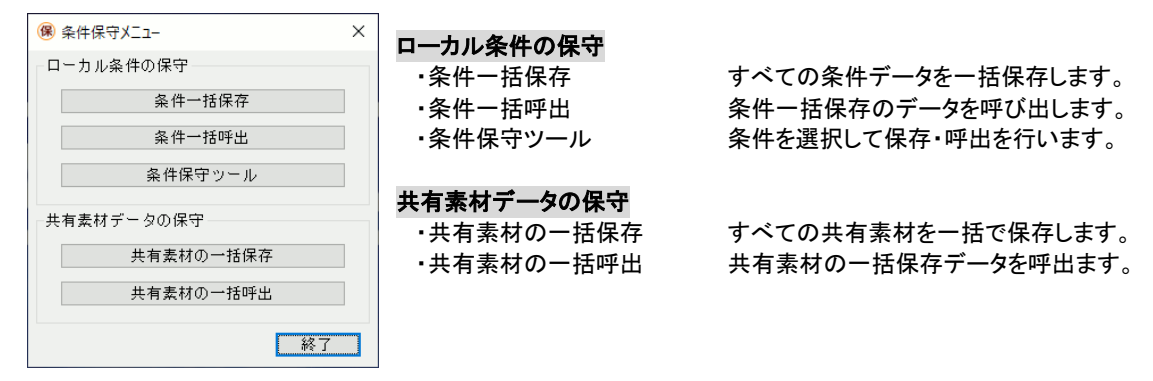

## <span id="page-14-2"></span>条件一括保存**/**呼出、共有素材の一括保存**/**呼出

## 操作方法

「条件一括保存」 保存先ドライブを選択し、 保存名称を入力して保存 を開始します。

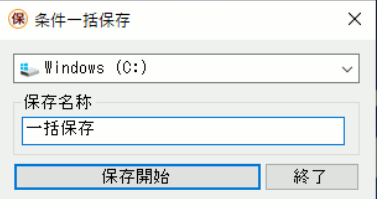

#### 「条件一括呼出」

データが保存されているドライブを選択します。 表示されたデータから目的のデータを選択しま す。

呼出し処理を選択して、呼出しを開始します。

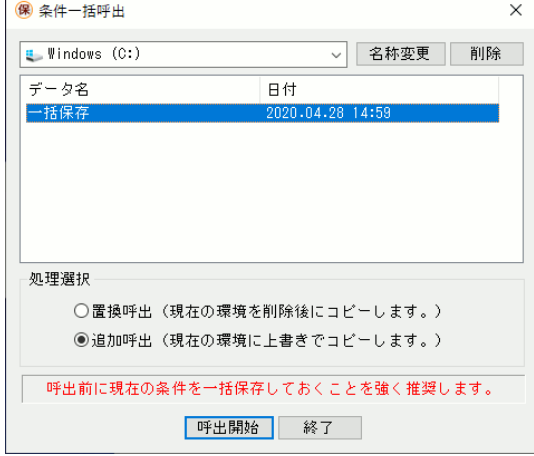

## <span id="page-15-0"></span>条件保守ツール

## 操作方法

1. 種別を切り替えます。 2. ドライブを選択します。 3. グループを選択します。 【システム】と【外部】のグルー プを対応付けて宛先を指定します。 宛先にグループが無い場合は自動 的に作成し、同じ名前で登録され ます。

4. データにチェックを付けます。 5. 【システム】から【外部】へ保 存する場合は「保存」、【外部】か ら【システム】への登録の場合は 「再登録」をクリックします。

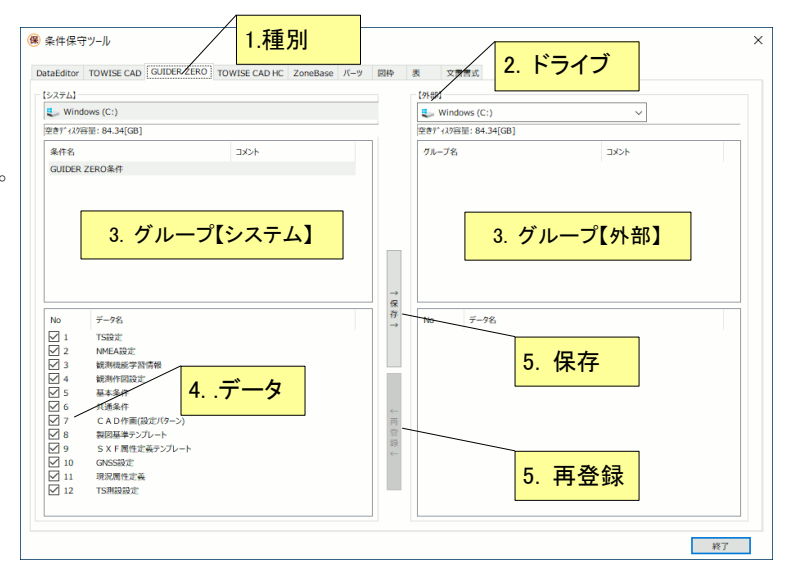

※【システム】は、現在の実行環境【外部】は、保存先を表わします。

#### データ種別

データ保守ツールで扱うデータは、以下の通りです。

- 「DataEditor」 :DataEditor で使用した測量計算条件や CAD 編集の設定です。
	- 「TOWISE CAD」 : TOWISE CAD で使われる CAD 編集の設定です。
- 「GUIDER ZERO」 :GUIDER ZERO で使われる観測や CAD 編集の設定です。
- 「TOWISE CAD HC」: TOWISE CAD HC で使われる点群処理や CAD 編集の設定です。
- 「パーツ」 :点・線・面・混合パーツで作成したパーツです。
- 「図枠」 :図枠作成ツールで作成した図枠書式です。
- 「表」 - - - 表作成ツールで作成した表様式です。
- 「文書書式」 :定型書式作成ツールで作成した文書様式です。

GUIDER ZERO では通常「DataEditor、TOWISE CAD HC、図枠、文書書式」は使用せず、「パーツ、 表」も保有ライセンス状態によっては利用しないものです。

# <span id="page-15-1"></span>データ保守ツールの保存先について

データ保守ツールで保存したデータのフォルダ名は、以下の通りです。

- 「条件一括保存」 ··· x:\VmapsBak
- 「共有素材の一括保存」 … … x;\VmapsShareBak
- 「条件保守ツール」-[DataEditor] … x:\SVY\_JDT
- 「条件保守ツール」-[TOWISE CAD] … x:¥TW\_JDT
- 「条件保守ツール」-[GUIDER ZERO] … x:¥GZ\_JDT
- 「条件保守ツール」-[TOWISE CAD HC] … … x:\HC\_JDT
- 「条件保守ツール」-[パーツ・表・図枠・文書書式] … x:\VmapsAppData.bak
- 
- 
- 
- 
- 
- -

※x:は保存先に指定したドライブになります。

# <span id="page-16-0"></span>**NT**アプリケーションキー管理

NT アプリケーションキー管理ツールは GUIDER ZERO と同時にインストールされ、キーコード(ユーザー コード)とアプリケーションの関係を管理します。NT アプリケーションキー管理ツールを利用して、セキュ リティキーを接続せずに GUIDER ZERO を利用できるように一定時間キーを取り外すこと(セキュリティキ ー方式の場合)や、ライセンスのアクティベーションやその解除といった操作(オンライン認証方式の場合) を実行できます。

#### ライセンス認証方式

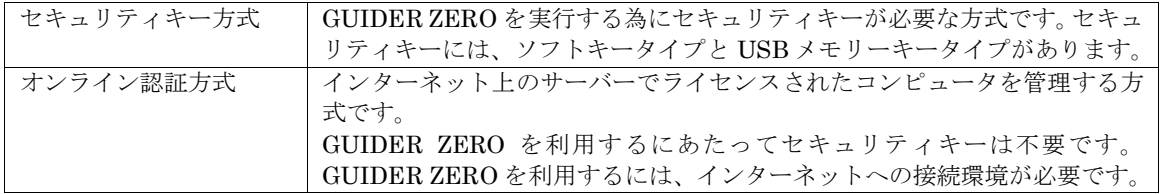

## <span id="page-16-1"></span>管理ツール

NT アプリケーションキー管理がインストールされると、タスクバーの通知領域に「NT アプリケーショ ンキー管理ツール」が登録されます。

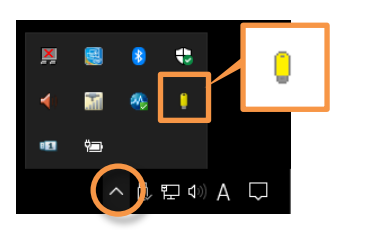

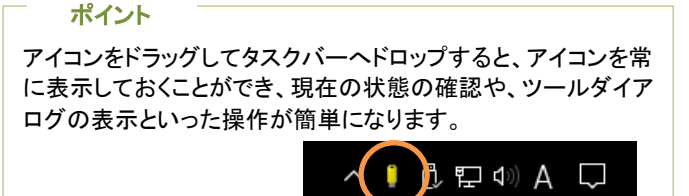

アイコンをクリックすると、NT アプリケーションキー管理ツールのダイアログが開きます。 ダイアログで選択中のキーのライセンス認証方式に応じてダイアログの外観が変わり、キーに対して実行 可能な操作が異なります。

# <span id="page-16-2"></span>ライセンス認証方式:セキュリティキー方式

アプリケーションの利用に、センチネルキーや USB メモリーキーといったセキュリティキーが必要な方 式です。セキュリティキーの取り外しなどの操作を実行できます。

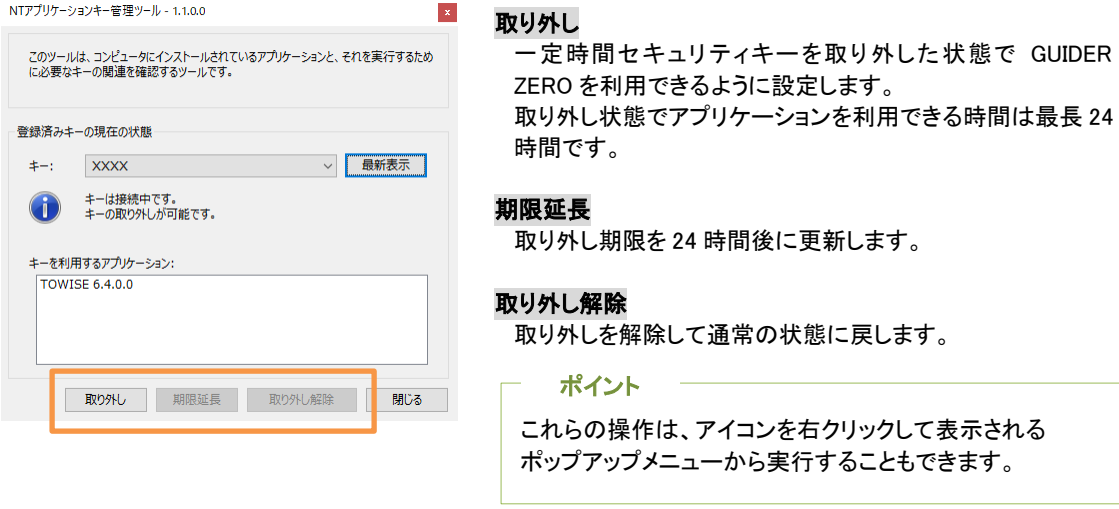

<span id="page-17-0"></span>キーの取り外し セキュリティキーをコンピュータに接続し、[取り外し]をクリックします。処理に成功すると、アイ コン形状が変化します。  $\mathbf{r}$ **DE 4) A □** 取り外し可能なセキュリティキーの種類は、以下の通りです。 注意:以下のキーは取り外しできません スタンドアローン センチネルソフトキー USB メモリーキー NT ネットワークライセンス チェックアウトキー ◆ NT ネットワークライセンス サーバーキー H  $\begin{array}{|c|c|c|c|c|c|}\hline \textbf{I} & \textbf{I} & \textbf$ 注意 屋外利用中など、キーの接続が操作性に影響があると思われるフェーズで一時的に取り外すことを目 的とした機能です。 取り外しをしていても、キーは必ず携帯してください。 取り外し中の残り時間の確認と通知について セキュリティキーの取り外し設定中は、残り時間を通知領域のアイコン形状で表現します。 20 時間以上 15 時間以上 10 時間以上 5 時間以上 5 時間未満 期限切れ NTアプリケーションキー管理通知 × また、一定時間が経過すると、画面の右下に通知メッセージを表示します。 キーの取り外し中は、アイコン形状と通知メッセージで残り時間を意識し 後5時間でXXXXの取り<br>ハンダル期限が切れます。 ながら作業してください。 管理ツールを起動する ポイント キーの取り外し設定中でも、コンピュータにセキュリティキーを接続すれ ば、残り時間を意識せずに GUIDER ZERO を利用できます。 また、キーを接続しておく事で自動的に残り時間が延長されます。 取り外し期限の延長

取り外し期限の延長は、セキュリティキーを接続し、以下のいずれかの方法で行うことができます。

- NT アプリケーションキー管理ツールより、[期限延長]をクリックする。
- GUIDER ZERO アプリケーションを起動する。

処理に成功すると、残り時間が 24 時間後に延長されます。

## 取り外し解除

コンピュータにセキュリティキーを接続し、[取り外し解除]をクリックします。 コンピュータおよびセキュリティキーが通常の状態に戻ります。

# <span id="page-18-0"></span>ライセンス認証方式:オンライン認証方式

インターネット上のサーバーでキーコードとコンピュータの紐づけを管理する方式です。アクティベーシ ョンやその解除を実行できます。

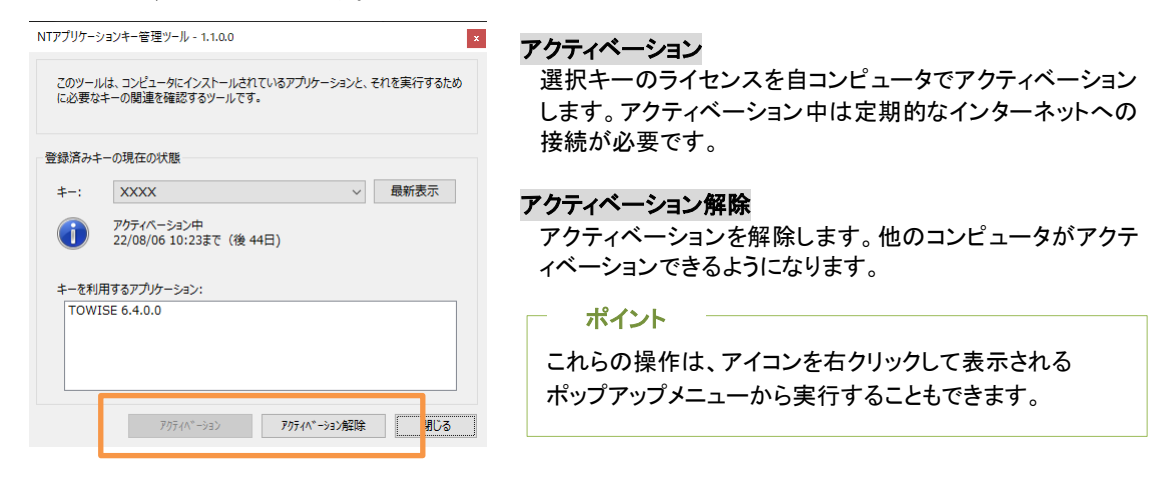

# アクティベーション

コンピュータをインターネットに接続し、[アクティベーション]をクリ ックします。処理に成功すると、アイコン形状が変化します。

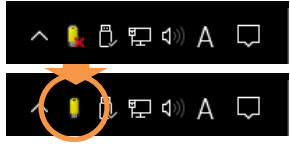

注意 コンピュータがアクティベーション中は、他のコンピュータはそのキーコード に対しアクティベーションできません。また、他のコンピュータがアクティベー ション中のキーコードに対してアクティベーションすることはできません。 6 XXXX

# アクティベーション期間について

アクティベーションを実行すると、アクティベーションの有効期間として 44 日間を設定します。以降 44 日間は、インターネットとの接続を解除しても、GUIDE ZERO を利用することができます。また、 GUIDE ZERO を起動した時に、定期的にインターネットに接続してキーコードとコンピュータの紐づ け状態を確認します。問題ないことを確認すると、有効期間を再び 44 日間に延長します。

## ポイント

NT アプリケーションキー管理ツールを表示すると、インターネットに接続してアクティベーションの状態を 確認し、状態に問題がなければ有効期間を再び 44 日間に延長しますので、有効期間を延長したい際に 簡単に行うことができます。

<span id="page-19-0"></span>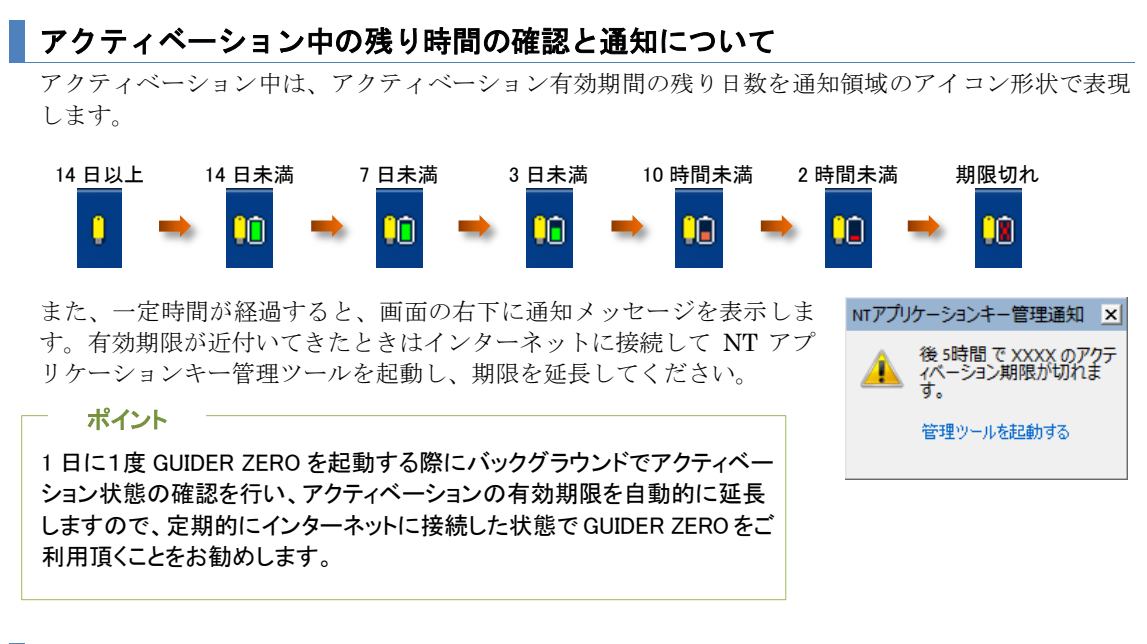

# アクティベーション解除

コンピュータをインターネットに接続し、[アクティベーション解除]をクリックします。 キーコードとコンピュータの紐づけが解除され、他のコンピュータがそのキーコードに対してアクテ ィベーションできるようになります。

## <span id="page-20-0"></span>注意事項および制限事項

## <セキュリティキー方式/オンライン認証方式 共通>

#### システム時計を変更しない

NT アプリケーションキー管理では、システム時計を利用した処理を行っています。動作中にシステム時 計の変更が検出されると、有効期限管理機能が不能になり、GUIDER ZERO を実行できなくなりますの でご注意下さい。

#### <セキュリティキー方式>

#### 取り外し期限の延長にはセキュリティキーが必要

キーを取り外して利用できる時間は 24 時間に限定されています。期限の延長にはセキュリティキーが必 要ですので、いつでも更新ができるよう、外出時には通常通りセキュリティキーも持ち出すことをお勧め します。

#### セキュリティキーを共有する他のアプリケーションについて

同じセキュリティキーを共有するアプリケーションがインストールされている場合、そのアプリケーショ ンが本機能に対応していない場合は、キーの取り外し設定の状態を認識する事ができません。 この場合、セキュリティキーを接続しても利用することができませんのでご注意下さい。

#### 取り外し設定中のセキュリティキーについて

取り外し設定中のセキュリティキーは、取り外し設定を行ったコンピュータ以外では利用できません。1 つのセキュリティキーを複数のコンピュータで利用する場合は、利用するコンピュータを変更する前に取 り外し設定を解除する必要がありますのでご注意ください。

#### <オンライン認証方式>

#### インターネット環境が必要

ライセンスをアクティベーション/アクティベーション解除する際にインターネットへの接続が必要で す。また、アクティベーションの有効期限の更新時にもインターネットに接続しますので、定期的にイン ターネットに接続した状態で GUIDER ZERO をご利用頂くことをお勧めします。

また屋外で作業する前には、アクティベーションの有効期間が十分にあるかを確認し、必要に応じてアク ティベーション期間を延長してください。

- このプログラムおよび使用説明書は、著作権上、当社に無断で使用、複製することはで きません。
- ◆ このプログラムおよび使用説明書の使用によって発生する直接・間接・特別・偶然また は必然的な損益については、一切の責任を負いません。
- 本製品の内容には万全を期しておりますが、万一ご不審な点がございましたら、当社に ご連絡下さい。
- このプログラムおよび使用説明書の内容は、予告なしに変更することがあります。

発行:2022 年 7 月(第八版)